# **VMware AirWatch Integration with Apple School Manager**

Integrate with Apple's School Manager to automatically enroll devices and manage classes Workspace ONE UEM v9.6

#### **Have documentation feedback?** Submit a Documentation Feedback support ticket using the Support Wizard on [support.air-watch.com.](http://support.air-watch.com/)

Copyright © 2018 VMware, Inc. All rights reserved. This product is protected by copyright and intellectual property laws in the United States and other countries as well as by international treaties. VMware products are covered by one ormore patents listed at http://www.vmware.com/go/patents.

VMware is a registered trademark or trademark of VMware, Inc. in the United States and other jurisdictions. All other marks and names mentioned herein may be trademarks of their respective companies.

**VMware AirWatch Integration with Apple School Manager | v.2018.07 | July 2018**

# Table of Contents

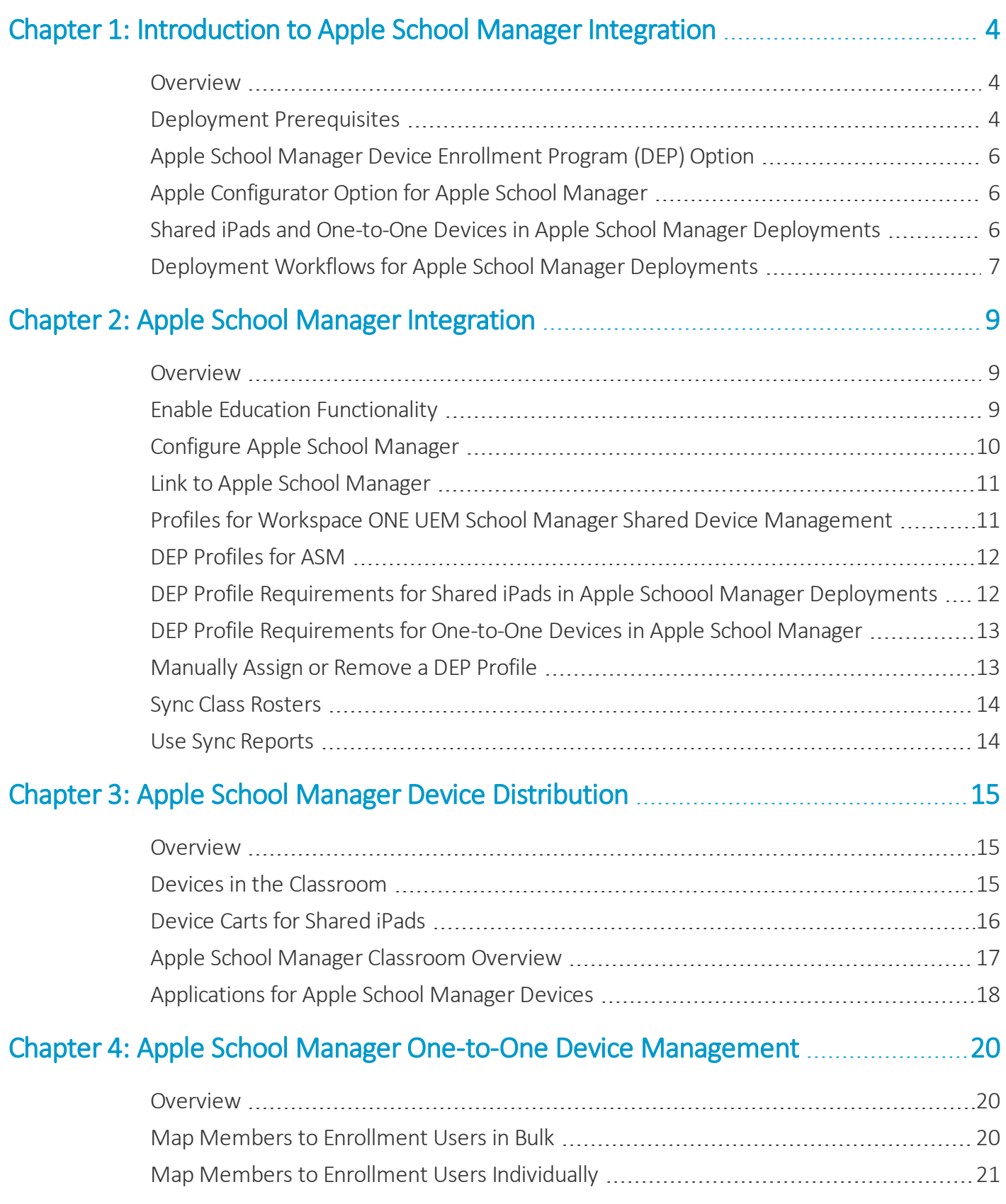

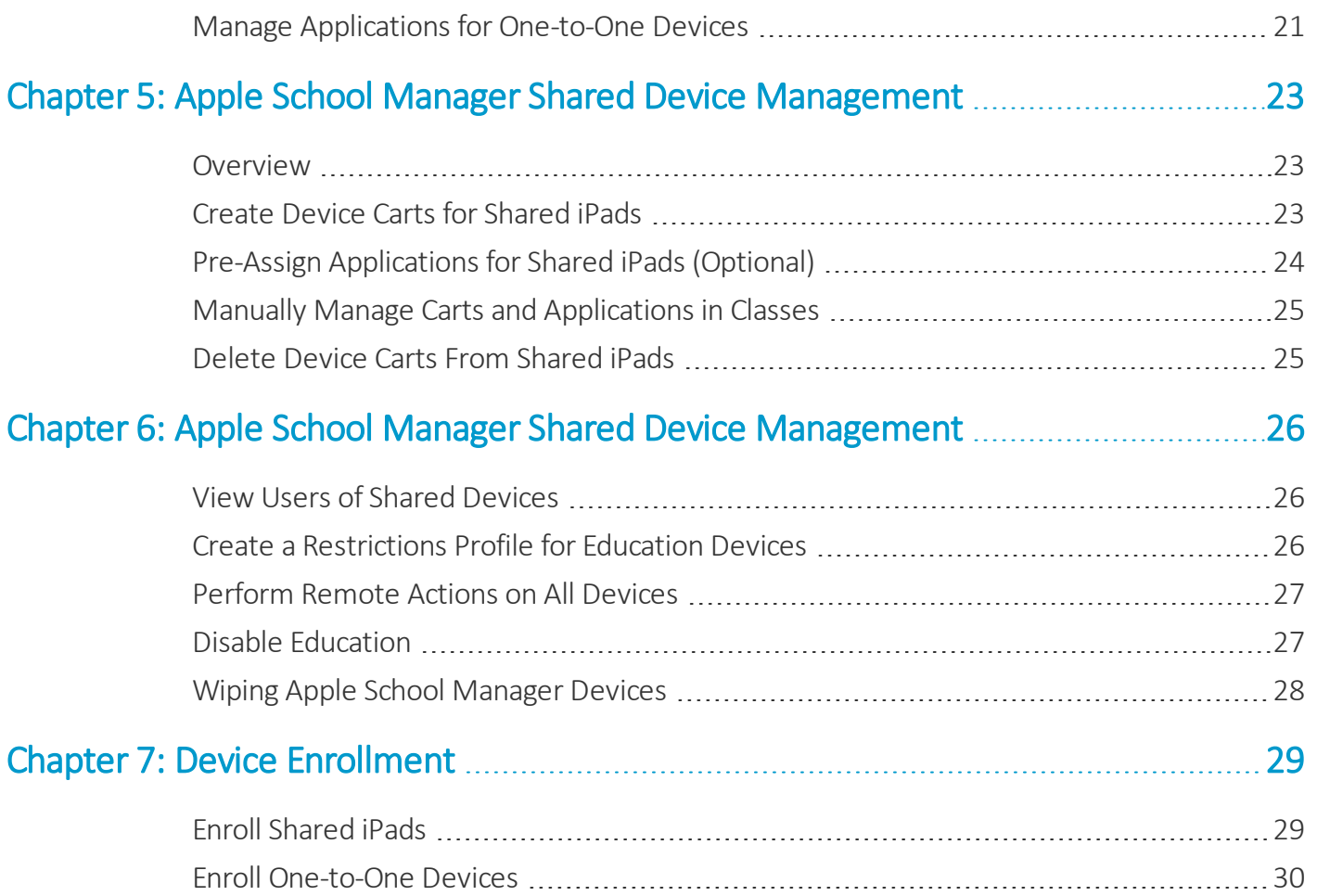

# <span id="page-3-0"></span>Chapter 1: Introduction to Apple School Manager Integration

## <span id="page-3-1"></span>**Overview**

To maximize the benefits of the use Apple devices in the classroom, Apple introduced Apple School Manager (ASM). This enables you to:

- Install an MDM profile on a shared iPad that is not removable.
- Provision devices in Supervised mode over-the-air to access extra security and configuration settings.
- Create accounts for teachers, students, and staff by connecting to your Student Information System, through bulk import, or manual creation.
- Use Managed Apple IDs.
- Purchase Apple content and use other Apple Services, such as iTunes U, and managed Apple IDs.

This guide helps you integrate Apple School Manager with your existing VMware Workspace ONE UEM deployment, to combine the unique advantages of Workspace ONE UEM device management and Apple School Manager.

## <span id="page-3-2"></span>**Deployment Prerequisites**

#### **Software and Hardware Prerequisites**

Before enrolling in Apple School [Manager,](https://school.apple.com/) read the Apple [Deployment](http://www.apple.com/education/it/) Resources and meet the following software and hardware requirements to access Apple School Manager.

#### **Software**

- Safari 6.0.3 or later on macOS
- Google Chrome 27.0.1 or later
- UEM console v8.4

4

#### **Device Eligibility**

- Devices were ordered after March 1, 2011 and purchased directly from Apple using your enrolled and verified Apple Customer Number. For more information, see Apple School [Manager](https://help.apple.com/schoolmanager/#/tes26a97e177) Help.
- Devices were purchased directly from a participating Apple Authorized Reseller or carrier and (for resellers only) linked to the DEP Reseller ID. The Apple Authorized Reseller or carrier sales history determines the actual date of eligibility, but the date cannot be before March 1, 2011. For more information, see Apple School [Manager](https://help.apple.com/schoolmanager/#/tes26a97e177) Help.

#### **Minimum Device Requirements for Shared iPads**

- iPad mini 4 or later running iOS 9.3+ using 32+ GB of memory
- iPad Air 2 or later running iOS 9.3+ using 32+ GB of memory
- 9.7-inch iPad Pro or later running iOS 9.3+ using 32+ GB of memory
- 12.9-inch iPad Pro or later running iOS 9.3 using 32+ GB of memory
- Must be Bluetooth enabled
- Configuration profile containing class information must be pushed to the student iPad

#### **Minimum Device Requirements for One-to-One Devices**

- iPad third generation or later running iOS 9.3+
- iPad mini or later running iOS 9.3+
- 9.7-inch iPad Pro running iOS 9.3
- 12.9-inch iPad Pro running iOS 9.3+
- Must be Bluetooth enabled
- Supervision is required for student devices
- Configuration profile containing class information must be pushed to the teacher iPad or student iPad

#### **Integration Requirements**

The following tasks must be completed before you configure Workspace ONE UEM Education functionality.

#### **Institutional Accounts**

- <sup>l</sup> **Apple School Manager** Register your school or institution with Apple School [Manager](https://school.apple.com/) and create an administrator account.
- **[Managed](https://help.apple.com/schoolmanager/#/tes78b477c81) Apple IDs** Credentials required to sign into Shared iPads to access Apple services. Create these credentials in the Apple School Manager portal.
- <sup>l</sup> **Optional [Apple](https://appleid.apple.com/) IDs** Optional credentials required to sign into Apple Services that may be used for one-to-one devices if needed. Create these credentials in iTunes or using the device Setup Assistant.
- <sup>l</sup> **Device Enrollment Program** Required for shared iPads. Optional for one-to-one devices. Enroll with the Apple Device Enrollment Program (DEP) and create an administrator account to automate enrollment and manage devices.

For information on integrating DEP with Workspace ONE UEM, see the **VMware Workspace ONE UEM Guide for the Device Enrollment Program**.

#### **Applications**

- <sup>l</sup> **Apple Volume Purchase Program** Register with Apple Volume [Purchase](https://developer.apple.com/programs/volume/education/) Program (VPP) and purchase applications using the managed distribution, device-based method. For information on this method and integrating Apple VPP with Workspace ONE UEM, see the VMware Workspace ONE UEM Mobile Application Management Guide.
- <sup>l</sup> **Apple's Classroom App** [Classroom](https://support.apple.com/en-us/HT206151) is a stand-alone application that customers order through the Volume Purchase Program order and pushed to devices as a managed application. The Classroom application is not covered in this document. For information about using Classroom, see Apple [Classroom](http://help.apple.com/classroom/ipad/1.0/) Help.

#### **Console Configuration**

- <sup>l</sup> **Apple Push Notification service (APNs)** Configure APNs certificates in the UEM console to push notifications to managed devices. For more information on APNs, see [Generating](https://support.air-watch.com/articles/115001662728) and Renewing and APNs Certificate.
- <sup>l</sup> **Enrollment Users** Add all one-to-one enrollment users to the UEM console. For information on users, see the **VMware Workspace ONE UEM Guide for Mobile Device Management**.

# <span id="page-5-0"></span>**Apple School Manager Device Enrollment Program (DEP) Option**

Apple's Device [Enrollment](http://www.apple.com/business/dep/) Program (DEP) program provides a streamlined way to deploy organization-owned iOS devices. Configure devices in bulk and specify which Setup Assistant screens are seen so users can start using their devices right away.

After enrolling in the program, administrators log in to the program website, link one or more MDM servers to the DEP account, and then associate specific devices to one of the MDM servers. The devices are managed through the UEM console. Once a device is enrolled, all device configurations, restrictions, or policies are automatically installed. For more information about Apple's Device Enrollment Program, see the **VMware Workspace ONE UEM Guide for the Device Enrollment Program**.

# <span id="page-5-1"></span>**Apple Configurator Option for Apple School Manager**

Use Apple Configurator 2 with Apple School Manager integration to configure added educational functionality for Shared iPads. Setting up Apple Configurator includes creating supervised identities so devices can pair with each other and preassigning applications that were ordered using the Volume Purchase Program.

# <span id="page-5-2"></span>**Shared iPads and One-to-One Devices in Apple School Manager Deployments**

When using Apple Education with managed devices, select device deployments specifically for students and teachers.

### **Shared iPad Deployments**

Deploy education functionality to Shared iPads that are checked in and checked out by multiple users. Users are configured in bulk in Apple School Manager. Education settings are pushed to device carts and assigned to the class.

- iPads must be supervised.
- iPads must meet all hardware requirements.
- <sup>l</sup> iPads are enabled as a Shared iPad.
- iPads have a specific number of cached users associated with them.
- Student data is stored separately on the iPad and pushed to iCloud Drive or other cloud-based solutions that use apps from the App Store.

#### **One-to-One Deployments**

Deploy education functionality to individual devices which are only used by one person. This person may be a teacher or a student. Education settings are configured when classes are created and members are mapped to classes in the UEM console and pushed to devices.

- iPads have one unique enrollment user associated with it.
- iPads must meet all hardware requirements.
- <span id="page-6-0"></span>• iPads must be supervised using the Device Enrollment Program or Apple Configurator 2.

## **Deployment Workflows for Apple School Manager Deployments**

Before setting up education functionality, review the following preferred configurations.

#### **Shared iPad Workflow**

Use the following table as a reference for configuring Shared iPads.

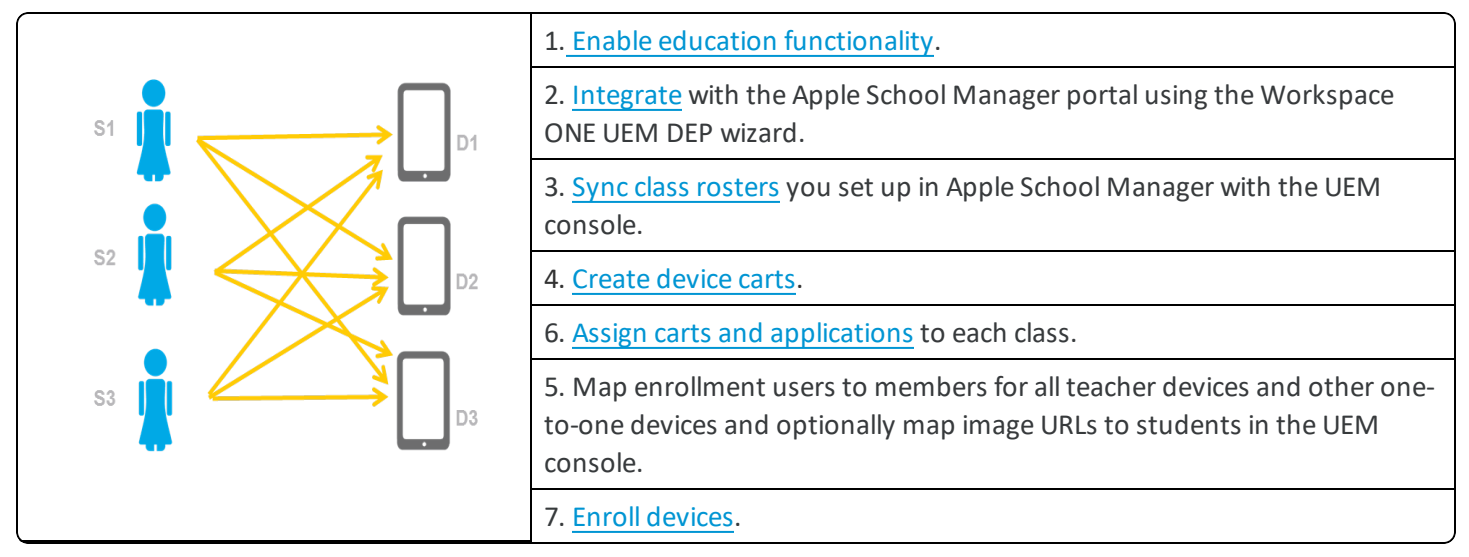

#### **One-to-One Workflow**

Use the following table as a reference for configuring one-to-one devices.

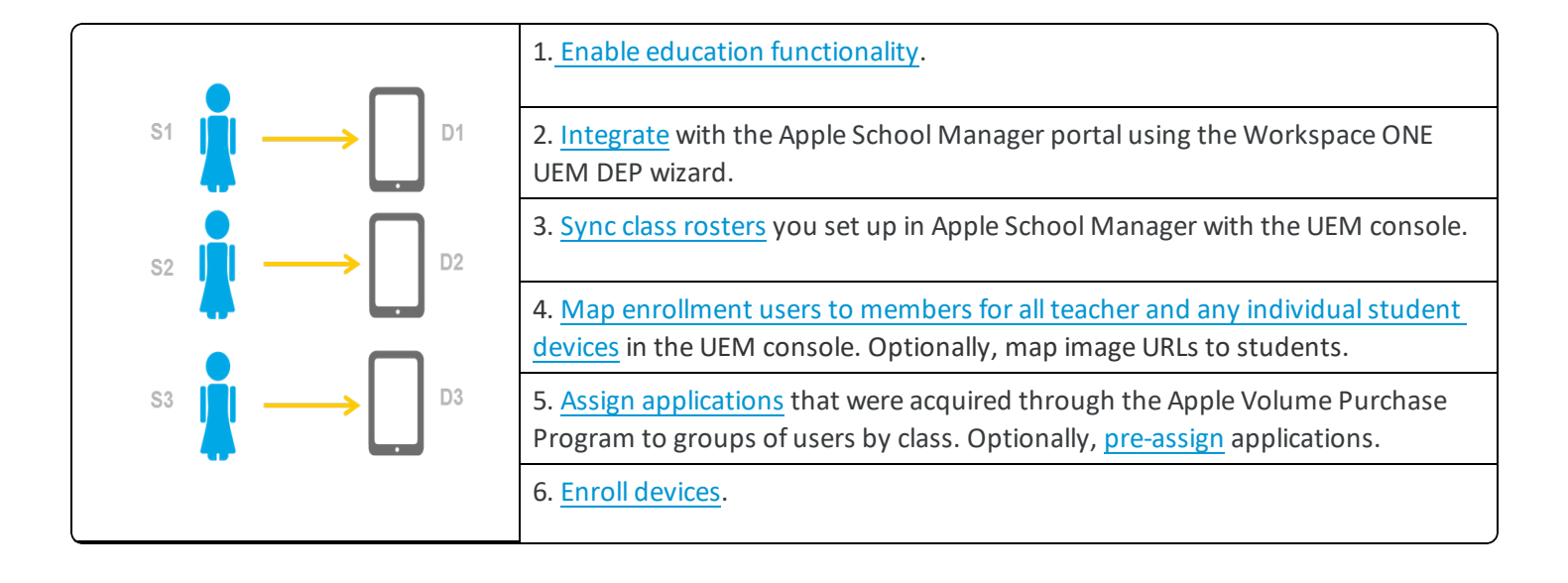

# <span id="page-8-0"></span>Chapter 2: Apple School Manager Integration

## <span id="page-8-1"></span>**Overview**

Before you can manage classes in Workspace ONE UEM, you must integrate with Apple School Manager (ASM). You must complete tasks in both the UEM console and in the Apple School Manager portal. To complete integration, your organization must already be registered with Apple School [Manager](https://school.apple.com/).

Workspace ONE UEM requires the following:

- If you are uploading CSV files to Apple School Manager, have all your files prepared.
- When you begin configuring the DEP profile using the wizard in the UEM console, keep the same browser session open. You cannot save your activity until you complete the final configuration step, so it is important to finish the entire configuration in one browser session.
- <span id="page-8-2"></span>• Do not use Internet Explorer as your browser when performing any of the integration steps.

# **Enable Education Functionality**

Enable education functionality to [sync](#page-13-0) information later between Apple School Manager and the UEM console. Ensure that the organization group is set to the Customer level.

9

1. Navigate to **Groups & Settings > All Settings > Devices & Users > Apple > Education**.

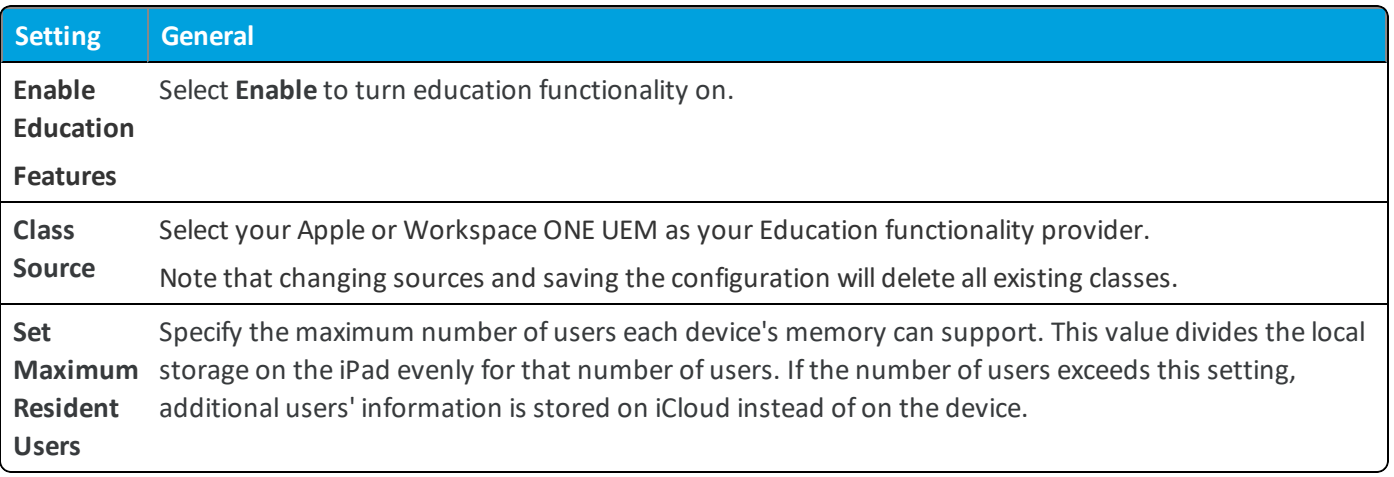

## <span id="page-9-0"></span>**Configure Apple School Manager**

Use Apple School Manager (ASM) to create classes, individuals, managed Apple IDs and a virtual MDM server container to assign devices for management. Before you begin, your institution must be enrolled with ASM and an administrator account must be set up.

- 1. Navigate to Apple School [Manager](https://school.apple.com/). Do not use Internet Explorer to complete these steps.
- 2. Sign in with your organization's Apple credentials.
- 3. Confirm your identity by entering the verification code. The Apple School Manager portal screen appears.
- 4. Choose to **Trust Your Browser** if you are on a secure network.
- 5. Select **Get Started** to automate MDM enrollment the first time you sign into ASM.
- 6. Use the **Set Up Assistant** to add **Managers,** and **Find Students Staff and Classes** by connecting to your Student Information System or by uploading CSV files, and **Create Accounts and Classes**. For more information, see [Apple](http://help.apple.com/schoolmanager/) School [Manager](http://help.apple.com/schoolmanager/) Help.
- 7. Select **Close Setup Assistant** when you are finished.
- 8. Navigate to **Device Assignments** and select **MDM Server** in the left-navigation pane to begin configuring a server.
- 9. Select **Add MDM Server** and enter the **MDM Server Name** to create a container that groups devices in the ASM portal for management in the UEM console. The MDM server name may refer to a server, department, or location. Leave this window and the browser session open.
- 10. Navigate to the UEM console and obtain a [Public](#page-10-0) Key.
- 11. Select **Upload File** to upload the key.
- 12. Download the **Server Token** and save it in a convenient location to upload to the UEM console later.
- 13. Select **Save MDM server**.
- 14. Choose to **Assign Devices to Server** and select the server name.
- 15. Choose how to **Manage Devices** and add devices by manually adding serial numbers, order numbers, or uploading a CSV file.
- <span id="page-10-0"></span>16. Select **Done**.

## **Link to Apple School Manager**

Now that you created an MDM server in Apple School Manager (ASM), exchange keys to allow for mutual authentication between Workspace ONE UEM and Apple so that you can sync devices and class information later.

- 1. In the UEM console, navigate to **Groups & Settings > All Settings > Devices & Users > Apple > Device Enrollment Program** and select **Configure**. A **Device Enrollment Program** window appears.
- 2. Download the public key by selecting the **MDM\_DEP\_PublicKey.pem** file and save the public key. Leave this window and the browser session open.
- 3. Navigate back to the **Apple School Manager** window you left open.
- 4. Select **Upload File** and **Upload your Public Key** in Apple School Manager.
- 5. Navigate to the MDM\_DEP\_PublicKey.pem that you downloaded from the UEM console and upload it. Select **Next**.
- 6. Select **Your Server Token** to receive an encrypted Apple Server Token file (.p7m) and save it in a convenient location.
- 7. Navigate back to the **Device Enrollment Program** window of the UEM console.
- 8. Select **Upload** and select Apple Server Token File (.p7m). Select **Next**. Now, Workspace ONE UEM and Apple can authenticate each other.

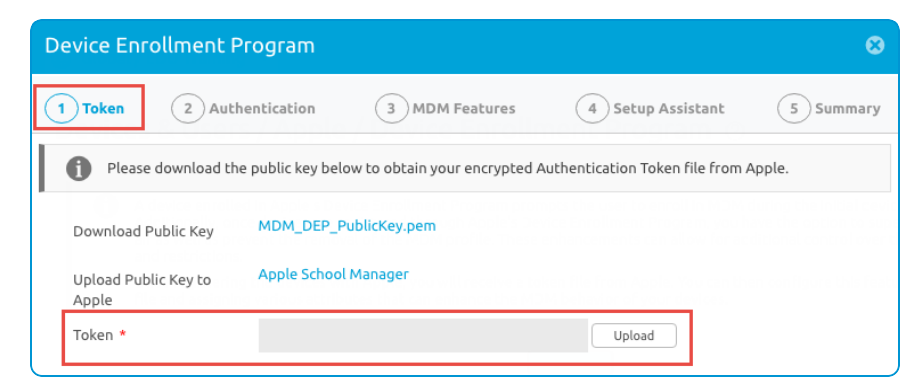

## <span id="page-10-1"></span>**Profiles for Workspace ONE UEM School Manager Shared Device Management**

Profiles are the primary means by which you can manage devices. Profiles are the settings, configurations, and restrictions that, when combined with compliance policies, help you enforce corporate rules and procedures.

The individual settings you configure, such as Wi-Fi, VPN, and passcodes, are called payloads. In most cases, only one payload is associated per profile for security profiles, which means you have multiple security profiles for different settings you want to establish.

When you configure a profile for a deployment integrated with Apple School Manager, you must select whether a profile applies to a Device or a User. User profiles are important for Shared Device deployments where users may log in to multiple devices, and need the proper Profile configuration present on each device.

## <span id="page-11-0"></span>**DEP Profiles for ASM**

Enrollment through DEP is required for Shared iPads and suggested for one-to-one devices to enable supervision on devices. After you create class rosters and configure your MDM server container, create an MDM configuration profile for devices using the Device Enrollment Program (DEP) wizard in the UEM console. For more information on configuring DEP profiles and syncing them in the UEM console, see the **VMware Workspace ONE UEM Guide for the Apple Device Enrollment Program**.

Build one profile for either Shared iPads or one-to-one devices using wizard now, and then select **Add Profile** to create additional profiles if you are deploying both shared and single-user devices. To do this, navigate back to the **Device Enrollment Program** window in the UEM console and continue using the **DEP profile wizard**.

**Important:** If you do not use the DEP option, then you must supervise devices using Apple Configurator 2 and enroll devices through the Web or the AirWatch Agent.

# <span id="page-11-1"></span>**DEP Profile Requirements for Shared iPads in Apple Schoool Manager Deployments**

Shared iPads require specific configuration. Use the following table as a reference when completing the DEP wizard to ensure that your profile meets the following requirements.

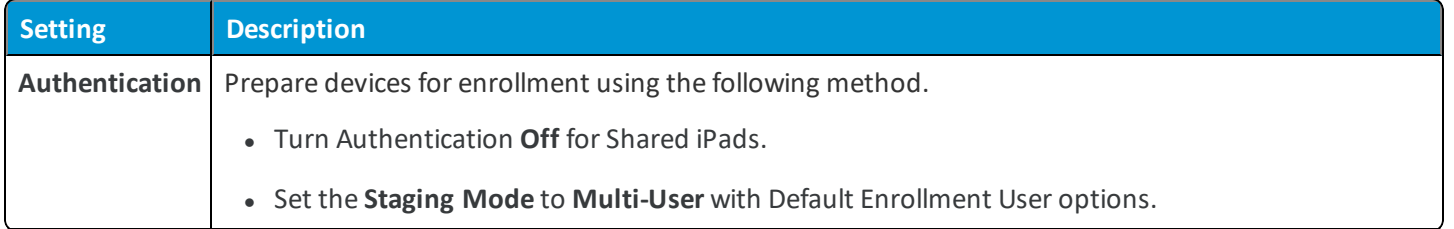

**Copyright©2018 VMware, Inc. Allrights reserved.**

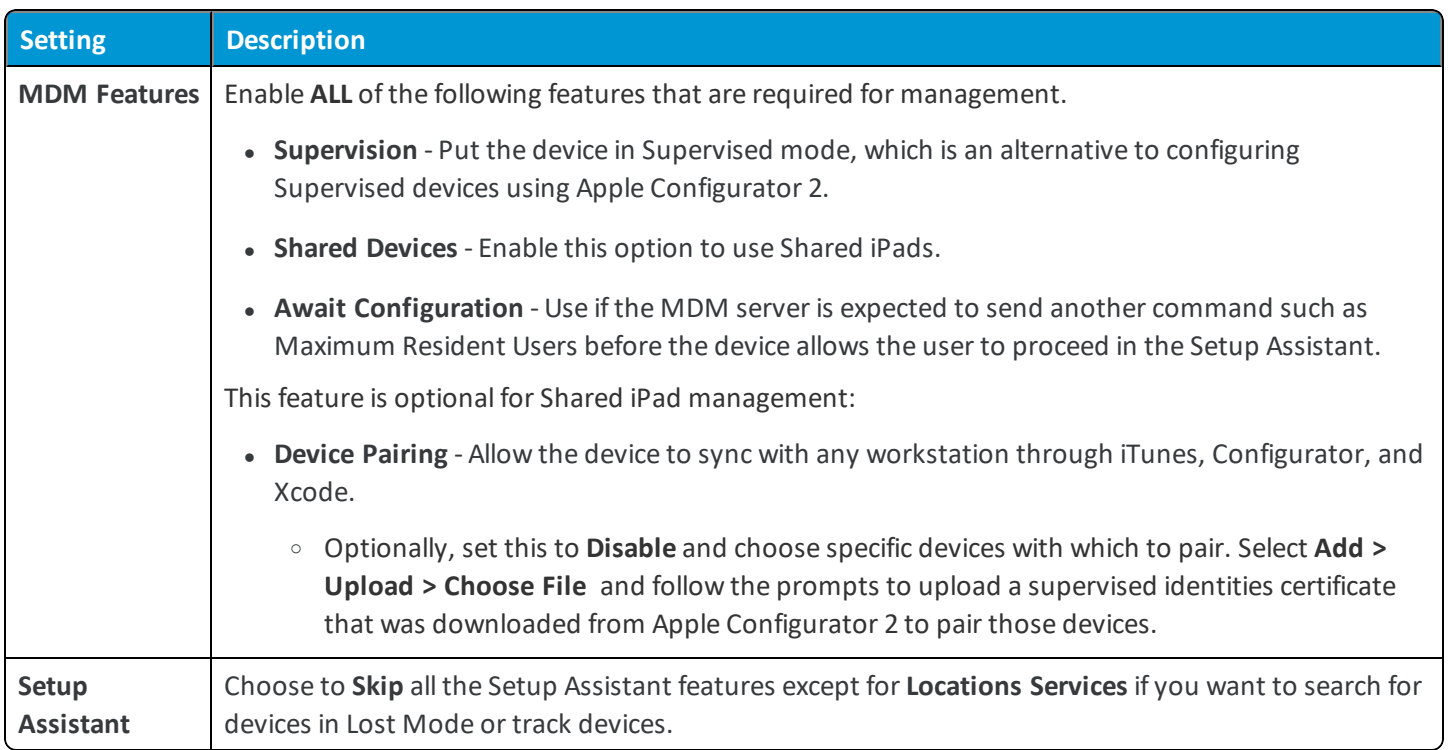

# <span id="page-12-0"></span>**DEP Profile Requirements for One-to-One Devices in Apple School Manager**

Configure these devices as needed for your organization. Use the following table as a reference when completing the DEP wizard.

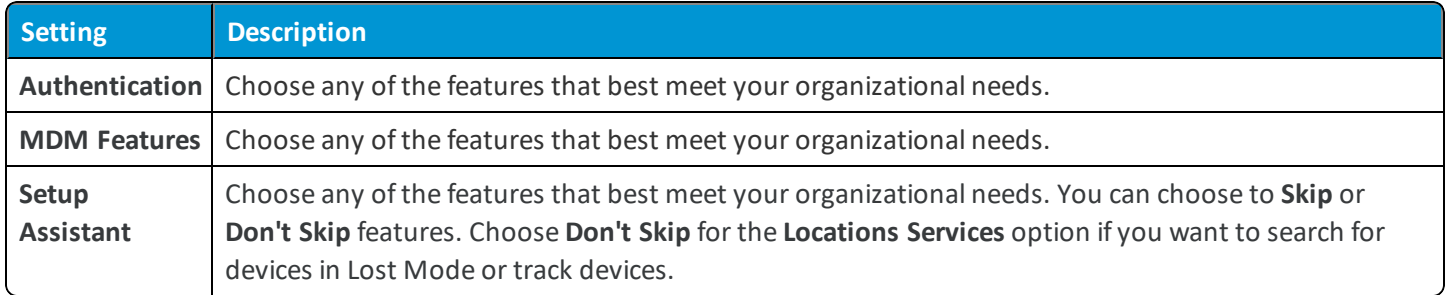

# <span id="page-12-1"></span>**Manually Assign or Remove a DEP Profile**

For Apple School Manager deployments, you must assign profiles to the appropriate devices after creating them for both Shared iPad and one-to-one configurations.

- 1. Navigate to **Devices > Lifecycle > Enrollment Status.**
- 2. Select the devices needed for the action.
- 3. Select the **More Actions > DEP Profile** and select one of the following options:
	- **Assign Profile** Assign new or additional DEP profiles to selected devices. The DEP profile is not updated on a device until the device is factory wiped or re-connected to Wi-Fi.

**Remove Profile** – Removes existing DEP profiles from selected devices.

## <span id="page-13-0"></span>**Sync Class Rosters**

After configuring Apple School Manager and the corresponding DEP profiles, sync the information with the UEM console. All the available classes and members populate the **Class List** and **Members** under the **Education** tab.

- 1. Navigate to **Hub > Education > Class List.**
- 2. Select **Sync Classes**.
- 3. View the statuses that appear at the top ofscreen to notify you when the sync is in progress and when it's complete. Refresh the page as needed. When the sync is complete, the time and date of the most recent sync is recorded in the tool tip for reference.

**Note:** Whenever you update information in Apple School Manager, you must **Sync Classes** again to update the UEM console and enrolled devices.

### <span id="page-13-1"></span>**Use Sync Reports**

If the UEM console fails to sync with Apple School Manager and the classes do not load, then review reports to find out why the sync failed.

- 1. Navigate to **Hub > Reports & Analytics > Events > Console Events**.
- 2. Scroll to the **Roster Sync Failed** report and select the hyperlink to review the report.

**Copyright©2018 VMware, Inc. Allrights reserved.**

# <span id="page-14-0"></span>Chapter 3: Apple School Manager Device **Distribution**

## <span id="page-14-1"></span>**Overview**

Classes are uploaded in bulk using Apple School Manager and synced with the Workspace ONE UEM console. For Workspace ONE UEM MDM purposes, classes are made up of device carts (Shared iPads only), members, and applications.

# <span id="page-14-2"></span>**Devices in the Classroom**

Configure classrooms in two ways, either using Shared iPads or one-to-one devices. Shared iPad distribution requires management through device carts.

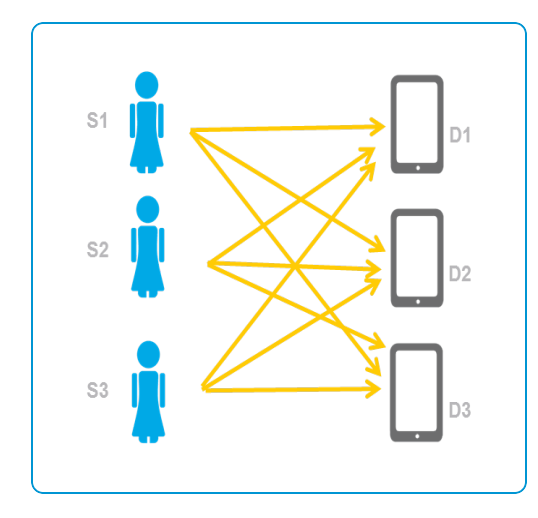

#### **Shared Devices One-to-One Devices**

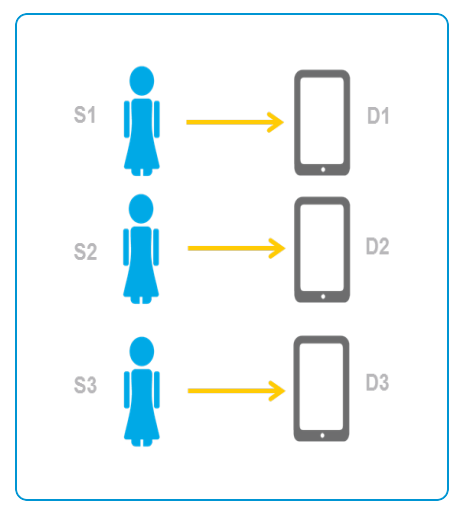

**VMware AirWatch Integration with Apple School Manager | v.2018.07 | July 2018**

## <span id="page-15-0"></span>**Device Carts for Shared iPads**

Device carts are created in the UEM console for Shared iPads only. Devices carts function as smart groups ofserial numbers to manage Shared iPads and are assigned to classes. Multiple carts may be created and assigned to multiple classes.

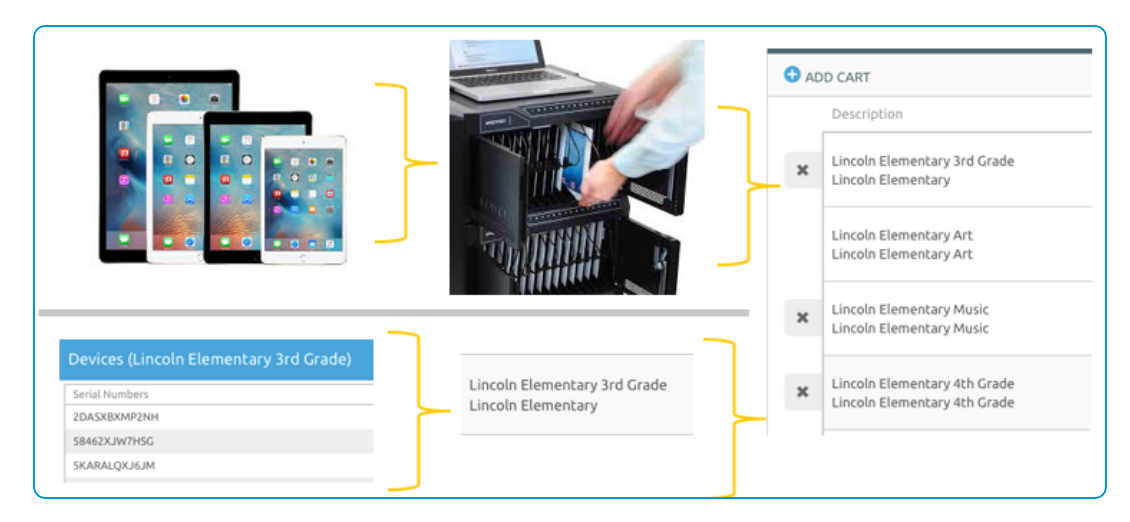

# <span id="page-16-0"></span>**Apple School Manager Classroom Overview**

Before configuring classes in the UEM console, understand how devices are used in classrooms.

#### **Shared iPads**

Shared iPads live on devices carts and are shared with many classes and many students.

#### **Configure:**

- 1. **[Device](#page-22-2) carts**
- 2. **[Applications](#page-24-0)** or use a [pre-assignment](#page-23-0) option

Optional: Map image URLs that display student photos when using the Apple Classroom application.

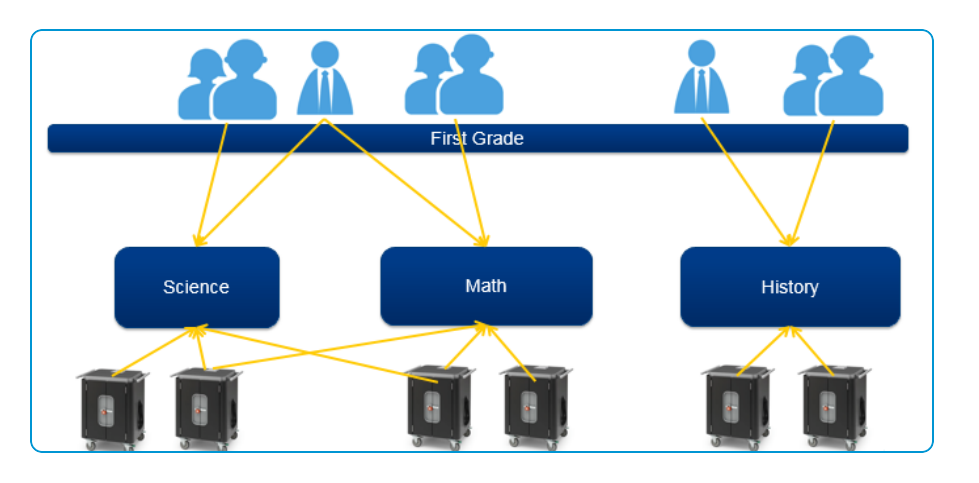

### **One-to-One Devices**

Distribute one-to-one devices to both students and teachers for use in their classes.

#### **Configure:**

- 1. **[Enrollment](#page-19-2) users** by mapping them to members and optionally map members to image URLs
- 2. **[Applications](#page-20-1)**

#### **Members in Classes**

Members contain information about enrollment users including:

- Managed Apple IDs
- Image URLs that display student photos when using the Apple Classroom application.

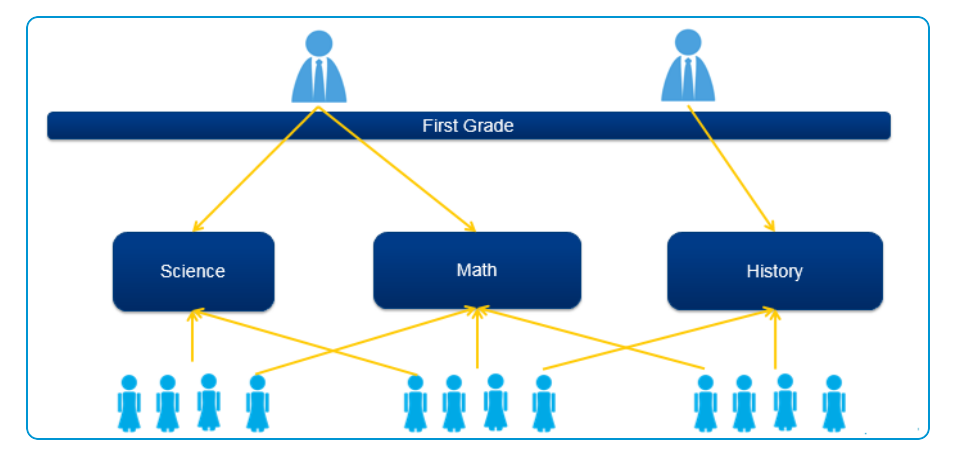

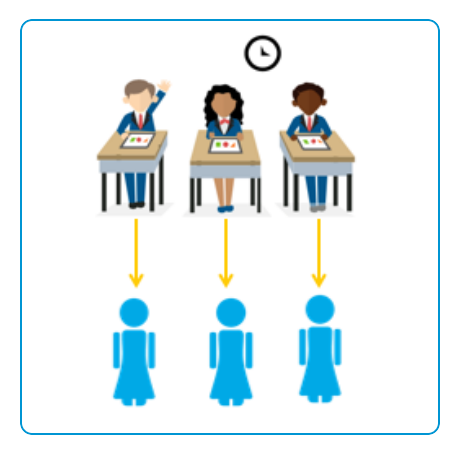

**VMware AirWatch Integration with Apple School Manager | v.2018.07 | July 2018**

# <span id="page-17-0"></span>**Applications for Apple School Manager Devices**

Applications are purchased through the Apple Volume Purchase Program and assigned to devices. Assign and install all applications before allowing users to log in to devices. If new applications are added while a user is logged in, the user is automatically logged out new applications are installed.

For more information on integrating applications with education functionality, see: **Deploying Content by Device Serial Number Using Managed Distribution** and **Deploying Public VPP Content Using Managed Distribution** in the **VMware Workspace ONE UEM Mobile Application Management Guide**.

### **Pre-assignment for Shared iPads (Optional)**

Pre-assign VPP apps to classes using Apple Configurator 2.

#### **Configure:**

- Apps using the class wizard and save the settings.
- MDM management for apps in the UEM console and then assign them to devices Apple Configurator 2.
- The Apple VPP portal with selected apps.

Workspace ONE UEM assumes management of applications upon enrollment of the device.

#### **Manually Assign Apps on Shared iPads**

Push VPP apps to groups of devices. Apps are shown or hidden based on the login credentials.

#### **Configure:**

• Apps using the class wizard and save the settings.

If a device cart is added or removed from a class, the apps in the cart are also added or removed from the class and must be reassigned if needed.

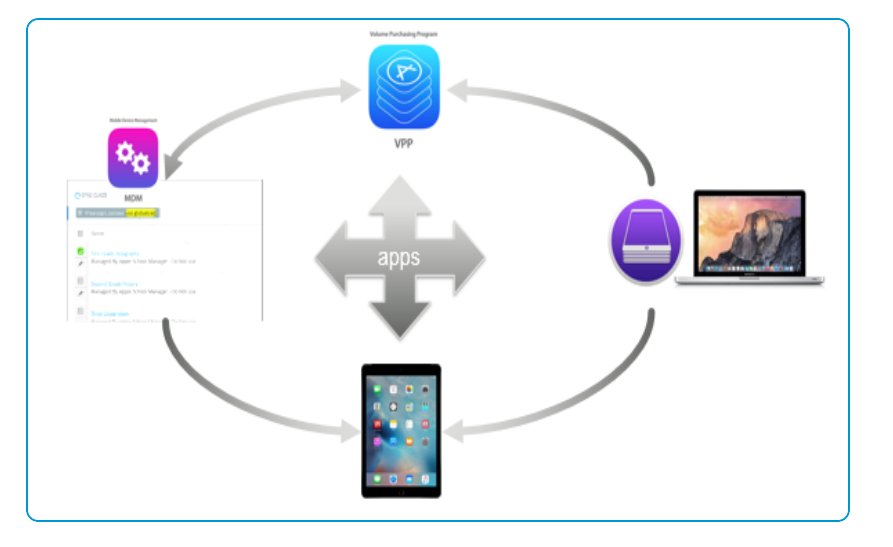

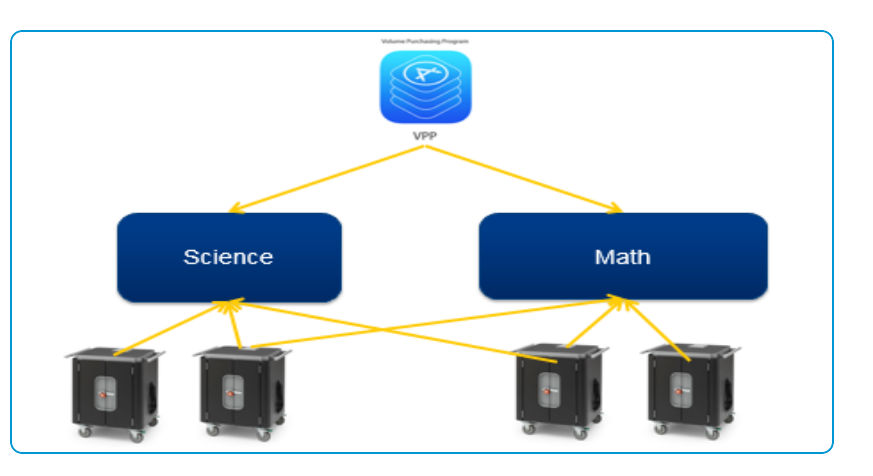

**Note:** When applications are removed from the class, the application is removed from any device associated with it and the license is automatically revoked for Shared iPads.

**Copyright©2018 VMware, Inc. Allrights reserved.**

# $\circledcirc$ **VPP** Science Math

### **Apps on One-to-One Devices**

Push apps to each device.

#### **Configure:**

<sup>l</sup> Apps through the **Apps & Books** tab in the UEM console.

**Copyright©2018 VMware, Inc. Allrights reserved.**

# <span id="page-19-0"></span>Chapter 4: Apple School Manager One-to-One Device Management

## <span id="page-19-1"></span>**Overview**

After your devices are enrolled and configured, manage the devices using the Workspace ONE ™ UEM console. The management tools and functions enable you to keep an eye on your devices and remotely perform administrative functions.

You can manage all your devices from the UEM console. The Dashboard is a searchable, customizable view that you can use to filter and find specific devices. This feature makes it easier to perform administrative functions on a particular set of devices. The Device List View displays all the devices currently enrolled in your Workspace ONE UEM environment and their status. The **Device Details** page provides device-specific information such as profiles, apps, AirWatch Agent version and which version of any applicable OEM service currently installed on the device. You can also perform remote actions on the device from the Device Details page that are platform-specific.

Use one-to-one management for individual devices which are only used by one person. Education settings for one-to-one devices are configured when classes are created and members are mapped to classes in the UEM console and pushed to devices.

# <span id="page-19-2"></span>**Map Members to Enrollment Users in Bulk**

Map users to their Managed Apple IDs using a CSV file to import and map users in bulk. Also, add image URLs and keypad configurations for use with the Apple Classroom app.

To map members in bulk:

- 1. Navigate to **Hub > Education > Members.**
- 2. Select **Assign Enrollment Users**. A **Batch Import** window appears.
- 3. Select the **Download format** link to download the template CSV file.
- 4. Complete the template by entering the following for each user:
- <sup>l</sup> **Apple ID**
- **.** User Name Workspace ONE UEM enrollment user name
- <sup>l</sup> (Optional) **Image URL** URL for user image on the device log-in screen. The preferred image size is 512 x 512 pixels.
- <sup>l</sup> (Optional) **Keyboard Layout** Enter **four**, **six**, or **complex** to nominate a keyboard layout for passcode entry. Match the keyboard layout with the passcode complexity you have selected.
- 5. Save the CSV file locally and return to the Workspace ONE UEM console window.
- 6. **Name** the CSV file, complete the **Description**, and upload the CSV template using the **Choose File** button.
- 7. Select **Save**. The enrollment user information populates the **Members** page and enrollment groups are created for one-to-one configurations.

To delete enrollment user assignments from the **Members** list, simply select one or more users, and then select the **Delete User** button.

## <span id="page-20-0"></span>**Map Members to Enrollment Users Individually**

Map users to their Managed Apple IDs using the UEM console to create and map users. Also, add image URLs and keypad configurations for use with the Apple Classroom app.

To map members individually:

- 1. Select the **radio button** next to the member in the list.
- 2. Select the **Assign User** button. An **Assign User** window appears.
- 3. Under the **Advanced** tab, enter the following for the user:
	- <sup>l</sup> (Optional) **Image URL** URL for user image on the device log-in screen. The preferred image size is 512 x 512 pixels.
	- <sup>l</sup> (Optional) **Keyboard Layout** Enter **four**, **six**, or **complex** to nominate a keyboard layout for passcode entry. Match the keyboard layout with the passcode complexity you have selected.
- 4. Enter the **Enrollment User** that corresponds to the Managed Apple ID listed.
- <span id="page-20-1"></span>5. Select **Save**. The **Username** column in the console populates for the user you mapped.

### **Manage Applications for One-to-One Devices**

Push applications to single-user devices by assigning licenses to smart groups that were created when you mapped members to their Apple IDs.

- 1. Navigate to **Apps & Books > Purchased**.
- 2. Select the **Edit Assignment** button on the left-side of the screen.
- 3. Select **Enable Device Assignment** if not already done.
- 4. **Allocate** licenses to this smart group or **hold** licenses as required.
- 5. Complete the **Deployment** information by assigning apps to smart groups of enrollment users for each class.
- 6. Select **Save**. The number of licenses used shows up **Managed Distribution** column.
- 7. Roll over to the **arrow** button on the left-side of the screen.
- 8. Select **Publish**.

# <span id="page-22-0"></span>Chapter 5: Apple School Manager Shared Device Management

## <span id="page-22-1"></span>**Overview**

After your devices are enrolled and configured, manage the devices using the Workspace ONE ™ UEM console. The management tools and functions enable you to keep an eye on your devices and remotely perform administrative functions.

You can manage all your devices from the UEM console. The Dashboard is a searchable, customizable view that you can use to filter and find specific devices. This feature makes it easier to perform administrative functions on a particular set of devices. The Device List View displays all the devices currently enrolled in your Workspace ONE UEM environment and their status. The **Device Details** page provides device-specific information such as profiles, apps, AirWatch Agent version and which version of any applicable OEM service currently installed on the device. You can also perform remote actions on the device from the Device Details page that are platform-specific.

Shared devices allow multiple users to check out a device, log in, and access their assigned applications and files. Education settings are pushed to device carts and assigned to the class. Consider the following use requirements and limitations:

- iPads have a specific number of cached users associated with them.
- Student data is stored separately on the iPad and pushed to iCloud Drive or other cloud-based solutions that use apps from the App Store.

# <span id="page-22-2"></span>**Create Device Carts for Shared iPads**

Create device carts to manage groups of Shared iPads using device serial numbers.

- 1. Navigate to **Hub > Education > Cart List.**
- 2. Select **Add Cart**. An **Add Cart** window appears.
- 3. Create a **Name** and **Description** for the cart.
- 4. Select **Download format** to download a CSV template. Enter a unique serial number for each device cart on the template.
- 5. Select **Choose File** to upload the template.
- 6. Select **Save**. Each cart creates a smart group of devices based on serial numbers. Tags are added to groups so devices can be assigned to the appropriate smart group upon enrollment. The new carts now appear in the **Cart List**.

# <span id="page-23-0"></span>**Pre-Assign Applications for Shared iPads (Optional)**

Although not required, Workspace ONE UEM recommends this workflow to assign and install VPP applications using Apple Configurator 2.

- 1. Navigate to **Hub > Education > Class List.**
- 2. Select the **class name** or **pencil icon** to edit the class. An **Edit Class** window appears and list ofstudents and teachers displays.
- 3. Review the members and select **Next**.
- 4. **Add Device Carts** to the class by typing name of the cart you already [created](#page-22-2) in the text box or select the **Create New Carts** shortcut to add a cart without leaving the class wizard. Select **Next**.
- 5. Select **Add App** to add applications purchased through the Apple's Volume Purchase Program. A list of common applications that can be applied to all carts within the class appears in the window.
- 6. Choose applications and select **Next**.

**Important:** You must have sufficient application licenses for each of the applications that are applied to the class. For more information on licenses and applications see the VMware Workspace ONE UEM Mobile Application Management guide.

- 7. Review the **Summary** page and select **Save** to save the class settings. Devices receive the education configuration profile upon enrollment.
- 8. Navigate to **Apps & Books > Applications > Native > Purchased**.
- 9. Select an application to assign to the class configuration profile that you just saved.
- 10. Scroll to **Deployment**.
- 11. Select **Make App MDM Managed if User Installed**.
- 12. Select **Save**.
- 13. Navigate to **Apple Configurator 2** on your desktop.
- 14. Enter the credentials for the VPP account where the required apps were purchased.
- 15. Select all the required applications from the list.
- 16. Select **Add Apps**. The applications are pushed to the device upon enrollment.

## <span id="page-24-0"></span>**Manually Manage Carts and Applications in Classes**

Use a class wizard to assign and manage carts and applications for classes. Applications are converted to a device-based assignment upon saving the class.

- 1. Navigate to **Hub > Education > Class List.**
- 2. Select the **class name** or **pencil icon** to edit the class. An **Edit Class** window appears and list ofstudents and teachers displays.
- 3. Review the members and select **Next**. If you need to edit the member list, return to Apple School Manager to do so, and Sync Class [Rosters](#page-13-0) again.
- 4. **Add Device Carts** to the class by typing name of the cart you already [created](#page-22-2) in the text box or select the **Create New Carts** shortcut to add a cart without leaving the class wizard. Select **Next**.
- 5. Select **Add App** to add applications purchased through the Apple's Volume Purchase Program. A list of common applications that can be applied to all carts within the class appears in the window.
- 6. Choose applications and select **Next**.

**Important:** You must have sufficient application licenses for each of the applications that are applied to the class. For more information on licenses and applications, see the **VMware Workspace ONE UEM Mobile Application Management Guide**.

7. Review the **Summary** page and select **Save** to save the class settings. Devices receive the education configuration profile upon enrollment.

## <span id="page-24-1"></span>**Delete Device Carts From Shared iPads**

Once device carts are assigned to classes, they cannot be removed from the **Cart List** until the cart assignment and any external assignments, such as profiles, are removed from the class. Navigate to each class and delete the cart using the class wizard, then delete the cart from the list view.

- 1. Navigate to **Hub > Education > Class List.**
- 2. Select the **class link** to edit the cart assignment. Select **Next**.
- 3. Find the device cart and select the **X** button next to the name of the cart on the drop-down menu.
- 4. Follow the prompts to delete the device cart.
- 5. Select **Next** to move through the screens in the wizard.
- 6. Select **Save** to update the class assignment.
- 7. Navigate to the **Cart List** tab and select it.
- 8. Select the **X** button to remove the cart. Once the cart is deleted, the apps may be reassigned to new carts.

# <span id="page-25-0"></span>Chapter 6: Apple School Manager Shared Device Management

## <span id="page-25-1"></span>**View Users of Shared Devices**

Use the shared device log to view a history of users that logged in to the device.

- 1. Navigate to **Devices > List View > Select Device.** The **Details View** appears.
- 2. Select **More > Current User** to view the current user of a shared device and history of all users who have used the device.

# <span id="page-25-2"></span>**Create a Restrictions Profile for Education Devices**

Devices configured with Apple School Manager or AirWatch School Manager can support additional restrictions related to the use of iOS devices in a classroom setting. These restrictions only appear on the Restrictions Profile Configuration page if you have Education enabled at the Organization Group you want to configure.

To create a restrictions profile:

- 1. Navigate to **Devices > Profiles & Resources > Profiles > Add**. Select **Apple iOS**.
- 2. Configure the profile's **General** settings.
- 3. Select the **Restrictions** payload from the list. You can select multiple restrictions as part of a single restrictions payload.
- 4. Configure Classroom 2.0 **Education Restrictions** settings.

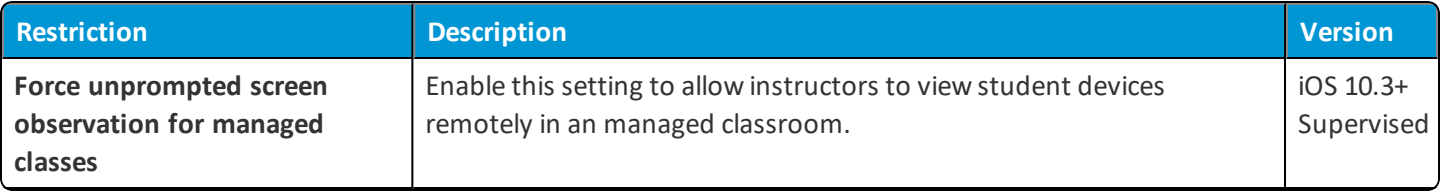

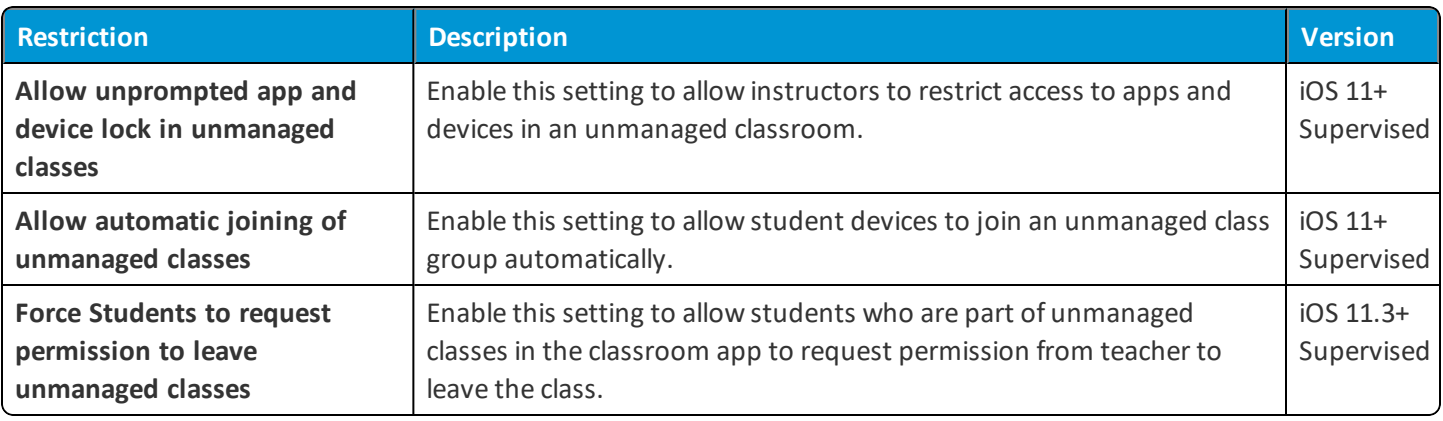

<span id="page-26-0"></span>5. Select **Save & Publish**.

## **Perform Remote Actions on All Devices**

Select a device or group of devices to complete the following actions.

- 1. Navigate to **Devices > List View > Select Device.** The **Details View** appears.
- 2. Select **More Actions** and choose from the following education-specific actions.
	- **User Lists (Query)** Send a query command to the device to return a list of cached users.
	- <sup>l</sup> **Device Configured (Admin)** Send this command if a device is stuck in an Awaiting Configuration state.
	- <sup>l</sup> **Log out user (Admin)** Log out the current user of the device if needed.
	- **iOS** updates (Admin) Select individual devices or devices in bulk to update devices.
	- <sup>l</sup> **Enable/Disable Lost Mode** Lock a device and send a message, phone number, or text to the lock screen. Lost Mode is disabled by administrators only. When Lost Mode is disabled, the device returns to normal functionality. Users are sent a message that tells them that the location of the device was shared.
		- <sup>o</sup> **Request Device Location** Query a device in Lost Mode, and then access the Location tab to find the device. (iOS 9.3 + Supervised)

## <span id="page-26-1"></span>**Disable Education**

When you disable education functionality in the UEM console, education functionality options disappear in the **Hub**. All information in the **Class List** and **Members** view is deleted. All mapping to classes and members is deleted. All Device Enrollment Program (DEP) profiles for Shared iPads are deleted. All application licenses assigned through a class are revoked. Smart groups of enrollment users are deleted unless the group is mapped to applications, profiles, or compliance policies. However, smart groups of device carts are still accessible. To disable education functionality, navigate to **Groups & Settings > All Settings > Devices & Users > Apple > Education > Disable**.

## <span id="page-27-0"></span>**Wiping Apple School Manager Devices**

You should not perform a device wipe through Workspace ONE UEM on an enrolled device. Instead, perform an enterprise wipe, so the user is forced to re-enroll when it is reactivated. To discourage a device wipe, Workspace ONE UEM displays an additional warning in the UEM console when performing the command.

If a device wipe is performed, the device must be factory reset using iTunes or Apple Configurator 2.

# <span id="page-28-0"></span>Chapter 7: Device Enrollment

# <span id="page-28-1"></span>**Enroll Shared iPads**

Enrollshared devices after assigning the shared DEP profile. Upon enrollment, users can access their classes and applications if previously configured.

- 1. Turn on the device. Apple's Setup Assistant begins.
- 2. Tap a **Wi-Fi network** to and connect to it.
- 3. Tap **Apply Configuration** to allow Workspace ONE UEM to configure the Shared iPad.

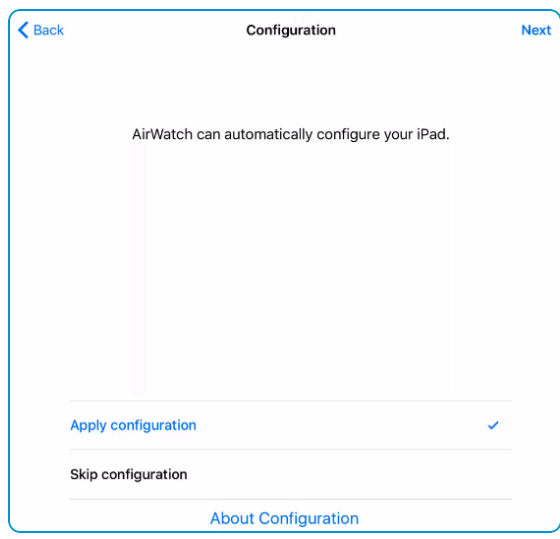

- 4. Select **Classes**. A class list is displayed.
- 5. Sign in to the device by selecting the student icon or entering a Managed Apple ID and password.

Upon enrollment, the device receives an education profile that includes all the class assignments for the device cart. The device also receives a public key certificate to facilitate communication with a teacher device. Upon logging in, the device receives another profile that shows or hides all applications that are applicable or not applicable to the student.

## <span id="page-29-0"></span>**Enroll One-to-One Devices**

Enroll one-to-devices after optionally assigning a DEP profile. Upon enrollment, users can access their classes and applications if the enrollment users were mapped to the members.

- 1. Turn on the device. Apple's Setup Assistant begins.
- 2. Tap a **Wi-Fi network** to select it and connect to it.
- 3. Tap **Apply Configuration** to allow Workspace ONE UEM to configure the Shared iPad.

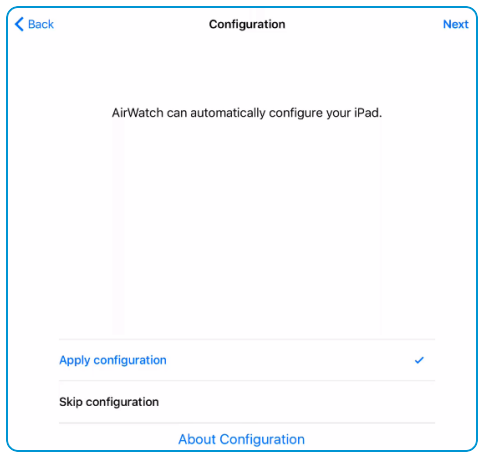

4. Tap **Get Started** to begin using the device. If installing non-device based VPP applications, log into **iCloud** to install these applications.

**Copyright©2018 VMware, Inc. Allrights reserved.**